# **Using Fetch to Upload Your Site**

### Using Fetch for Macintosh to Upload Your Web Site

This article briefly describes what an FTP client is and how to use Fetch on your Macintosh to upload your Web site to your hosting account.

Fetch is a popular FTP client for Mac OSX. You use an FTP client to transfer your Web site from your local computer to your hosting account. This transfer is often referred to as "uploading."

## **Downloading Fetch**

You can download a trial version of Fetch at http://fetchsoftworks.com/. Select the download link near the top of the page.

## **Getting Your FTP Settings**

You will need your FTP settings on hand to set up Fetch. This is the FTP information you will need to upload your Web site:

#### **FTP User Name**

This is the user name for your hosting account.

#### **FTP Password**

This your password for your hosting account.

#### **Web Site URL**

http://www.coolexample.com

**NOTE:** If you are missing any of this information, you can log in to your Account Manager to find your user name, password, and URL.

## **Using Fetch**

Once you install Fetch and get your FTP settings, you're ready to connect to your Web server and start using Fetch to upload your Web site.

#### **To Connect to Your Web Server**

1. From the **Fetch File** menu, click **New Connection**. The New Connection window displays.

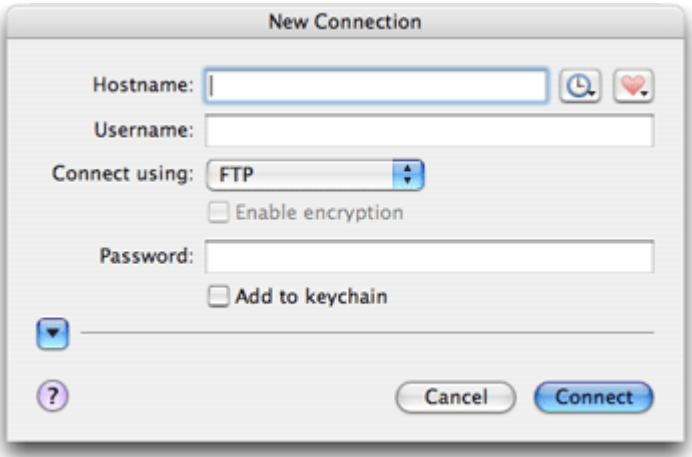

- 2. In the **Hostname** field, enter your Web site address (without the "http" or "ftp," for example: www.coolexample.com).
- 3. In the **Username** field, enter your user name.
- 4. From the **Connect using** list, select **FTP**.
- 5. In the **Password** field, enter your password.
- 6. Click **Connect**.

Fetch automatically connects to your Web site. When connected, you will see the list of files for your Web site in the Fetch interface.

**NOTE:** If you have any problems connecting to your Web server, double-check your URL, User ID, and Password. If you continue to experience problems, please contact customer support.

#### **To Upload Your Files to Your Web Site**

- 1. Once you have connected to your Web server, navigate to the folder you want to upload your files to.
- 2. Click **Put** to select the files you want to upload.
- 3. Select the files you want to upload.
- 4. Click **Put**. Fetch automatically uploads your files based on your current directory.

When you are finished uploading your files, close Fetch and check your Web site in your favorite browser to make sure that your files uploaded correctly.